## **Anleitung zur Anmeldung in WebUntis und Untis mobile**

Über die oben genannten Programme können Sie den individuellen Stunden- und Vertretungsplan Ihres Kindes einsehen, Lehrkräften eine Mitteilung senden oder Mitteilungen erhalten. Ebenso können Sie ggf. eingestellte Aufgaben einsehen.

## **Nutzung über den Webbrowser WebUntis**

- 1. Besuchen Sie die Seite [www.webuntis.com.](http://www.webuntis.com/) Suchen Sie die GGMS Julius-Leber-Schule Breisach.
- 2. Geben Sie den Schüler-Benutzernamen ein. Diesen finden Sie auf dem Infozettel, den Sie von der Klassenlehrkraft Ihres Kindes erhalten haben. Er baut sich etwa wie folgt auf: *bis zu 6 Buchstaben des Nachnamens* + 3 *Buchstaben des Vornamens* (Umlaute ä, ü, ö werden zu ae, ue, oe )
- 3. Geben Sie das Passwort ein und klicken anschließend auf *Login*.
- 4. Folgen Sie der Aufforderung, ein neues Passwort zu setzen, das den Passwortkriterien entspricht. Bestätigen Sie Ihr Passwort und notieren Sie es.
- 5. Nach dem Login klicken Sie am linken unteren Rand auf Ihren Login-Namen. Fügen Sie eine gültige E-Mail-Adresse hinzu. Dies ist notwendig, wenn Sie die Funktion "Passwort vergessen" nutzen möchten.
- 6. *WebUntis* steht Ihnen nun zur Verfügung.

## **Nutzung über die App Untis mobile**

Für mobile Endgeräte gibt es die kostenlose Untis mobile-App. Laden Sie diese im Store herunter.

Nach der Installation wählen Sie auch dort die

GGMS Julius-Leber-Schule Breisach.

Dann können Sie sich mit Ihrem Login anmelden.

Bei Rückfragen wenden Sie sich an Frau Ohletz, ohletz@jls-breisach.de.

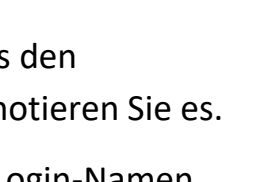

 $\odot$ 

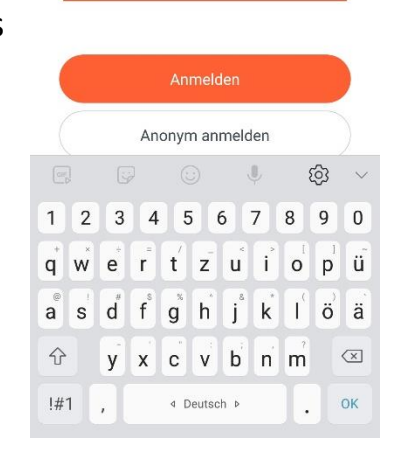

Julius-Leber-GGMS Breisach

LeberJul Passwort ..........

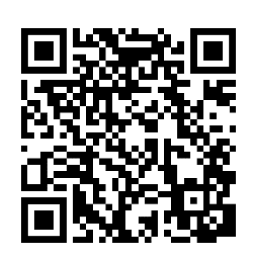